Desk Reference

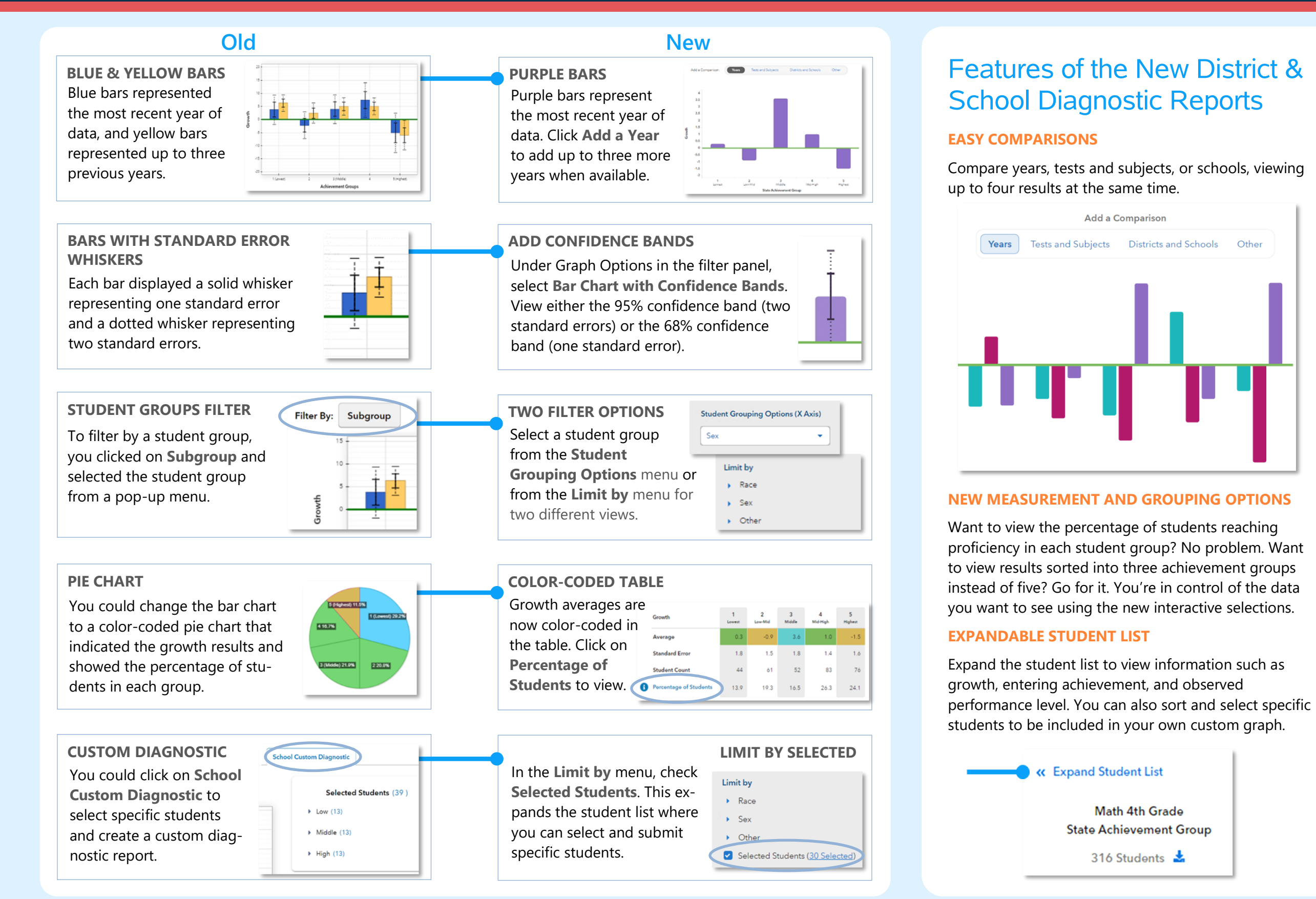

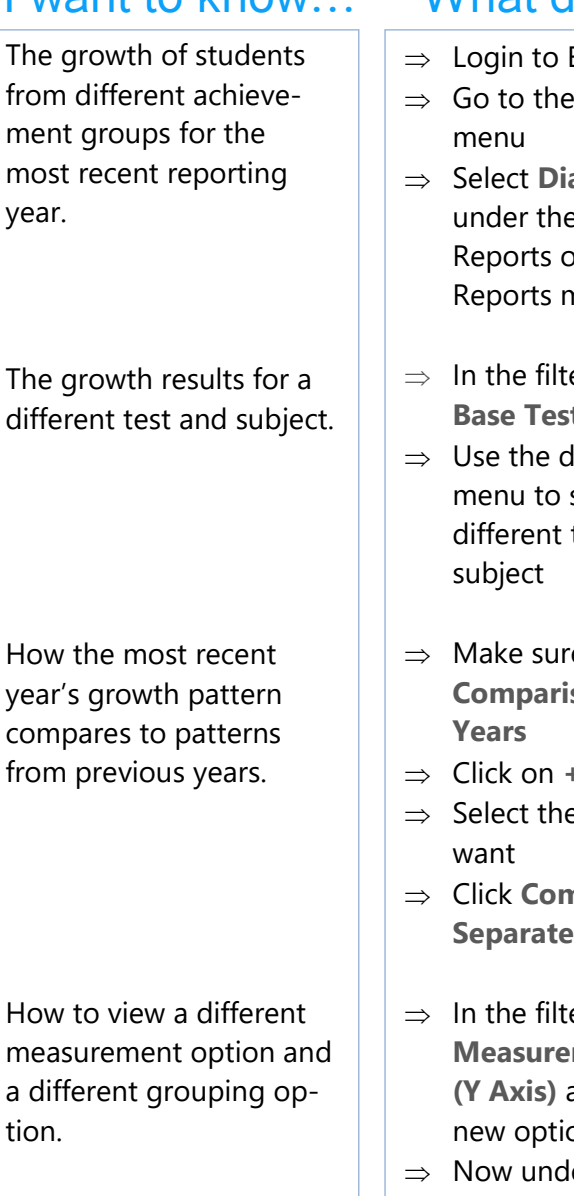

More information about the data represented by each bar on the graph.

## **EVAAS Reports**

- iagnostics e School or District menu
- er panel, find **Base** Subject
- Irop-down select a test and
- re the **Add a Son** tab is on
- Click on **+Add a Year** e years you
- Click **Compare Years Separately**
- er panel, find **ment Options (Y Axis)** and select a on
- **der Grouping Options (X Axis)**, select a new option
- $\Rightarrow$  In the filter panel, find **Graph Options** and select **Box Plot**.
- $\Rightarrow$  Note: This option is not available for percentage -based measurements.

## want to know... What do I click? What will I see?

You will see a graph showing growth by state achievement groups for an assessment in the most recent year. Click  $\mathbf{C}$  in the filter panel to return to this default view anytime.

- You will see a graph for the selected test and subject. You can also use filters to make changes to this new base test and subject.
- You will see graphs for the selected years sideby-side. You can view up to four results when available. You can also view other comparisons, such as tests and subjects.
- You will see a graph with bars at various heights that represent the newly selected measurements. Each bar represents a student group from the selected grouping option.
- You will see box plots with minimum, maximum, average, and median values, as well as 75<sup>th</sup> and 25<sup>th</sup> percentile marks. Visit the **Glossary** for more information.

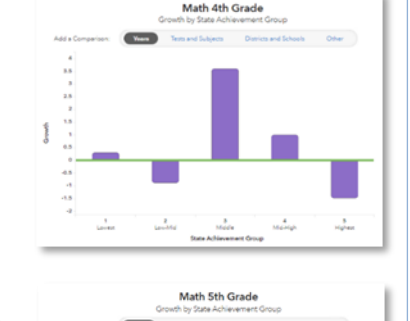

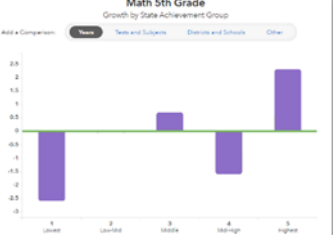

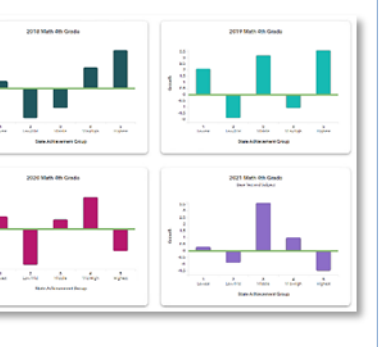

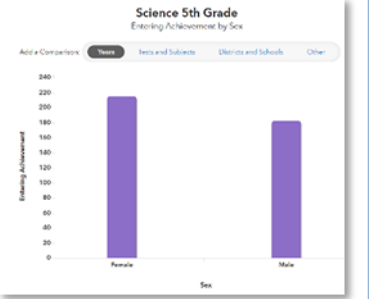

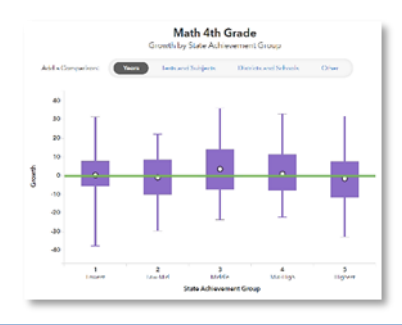

## Measurement Options

#### **Growth**

Estimate of the growth that students in a group made, on average, in a grade and subject or course.

#### **Entering Achievement**

Entering achievement is either the average of the students' prior year NCEs or the average of the students' expected scale scores.

#### **Exiting Achievement**

Exiting Achievement is either the average of the students' current year NCEs or the average of the students' actual scale scores.

#### **Percentage Options**

- Percentage of Students Meeting or Exceeding Expected Score
- Percentage of Students Reaching Proficiency or Higher
- Percentage of Students Reaching Advanced

# Student Grouping Options

#### **State Achievement Group**

Sorts students into groups based on where their achievement in the selected subject falls in the state distribution.

#### **District Achievement Group**

Sorts students into groups based on where their achievement in the selected subject falls in the district distribution.

#### **School Achievement Group**

Sorts students into groups based on where their achievement in the selected subject falls in the school distribution.

### **Expected Performance Level**

Groups students according to their expected performance level for the selected subject based on their prior performance.

### **Demographic Options**

Student results are sorted into groups by race, sex, or other characteristics as available.

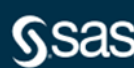